## Thunderbird

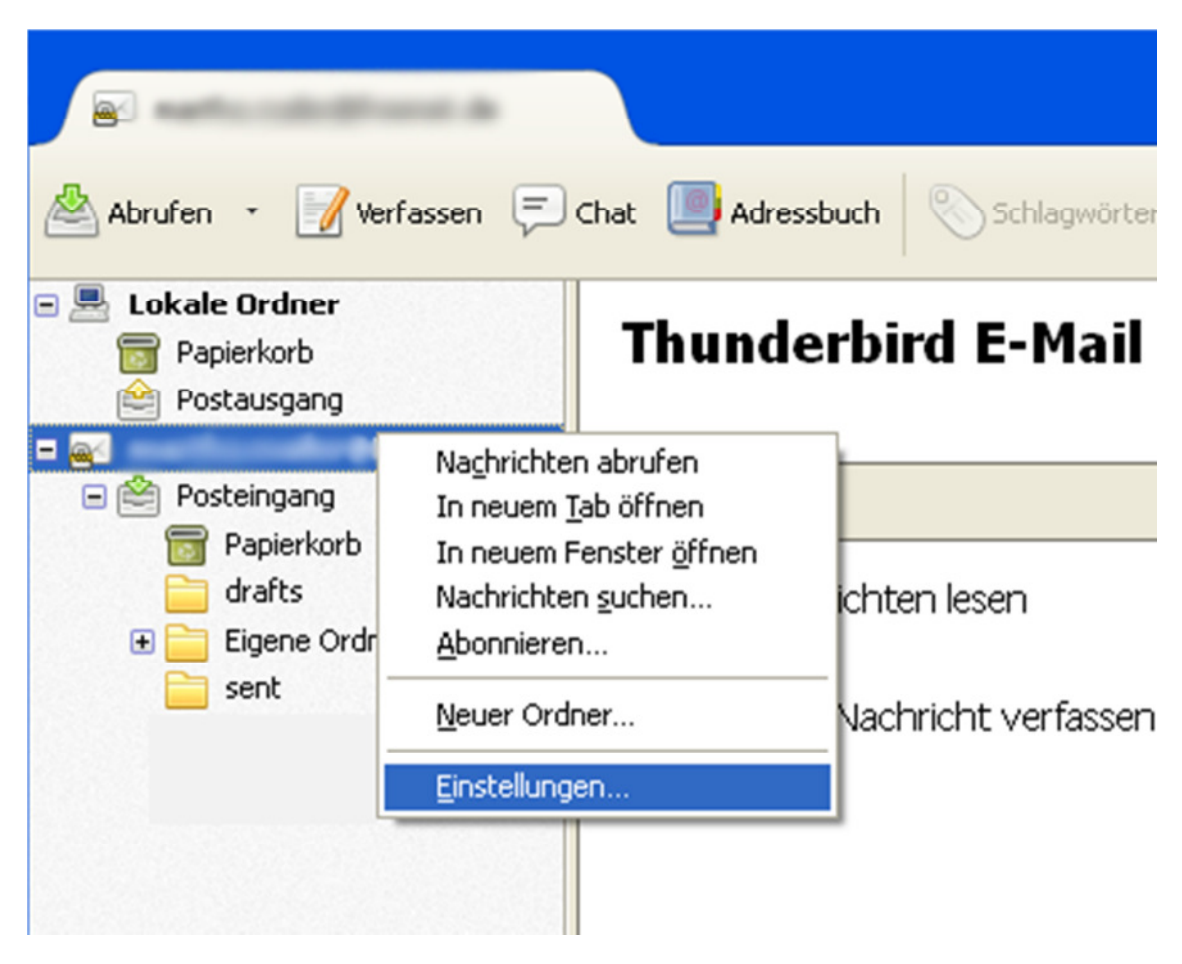

Klicken Sie mit der rechten Maustaste auf Ihr eingerichtetes Konto und wählen Sie "Einstellungen".

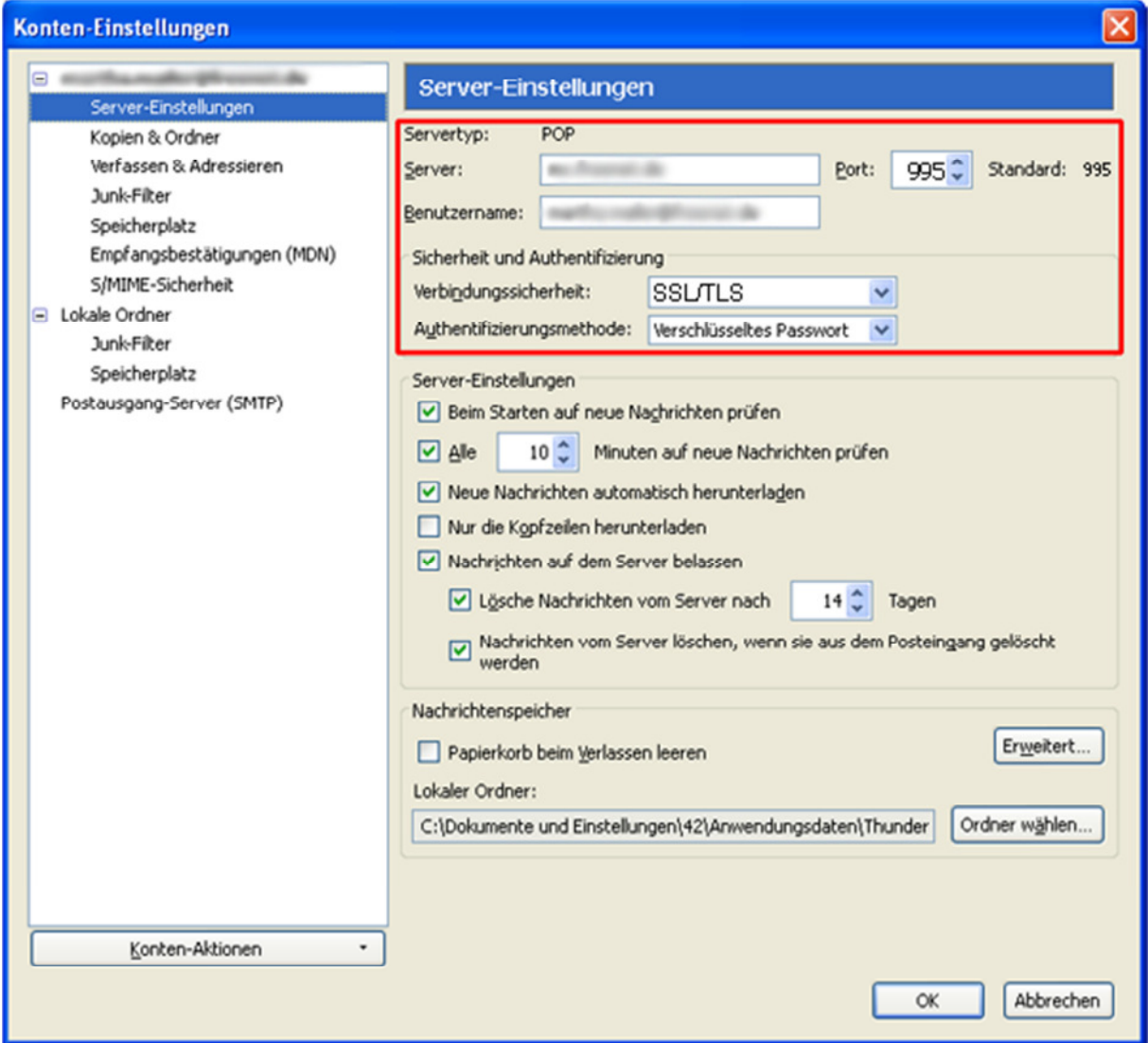

Gehen Sie auf den Punkt "Server-Einstellungen". Überprüfen Sie die Einträge und korrigieren Sie diese gegebenenfalls.

Server: hosting.farmpartner-tec.om - Port 995 Benutzername: Ihre komplette E-Mail Adresse Verbindungssicherheit: STARTTLS Authentifizierungsmethode: Verschlüsseltes Passwort

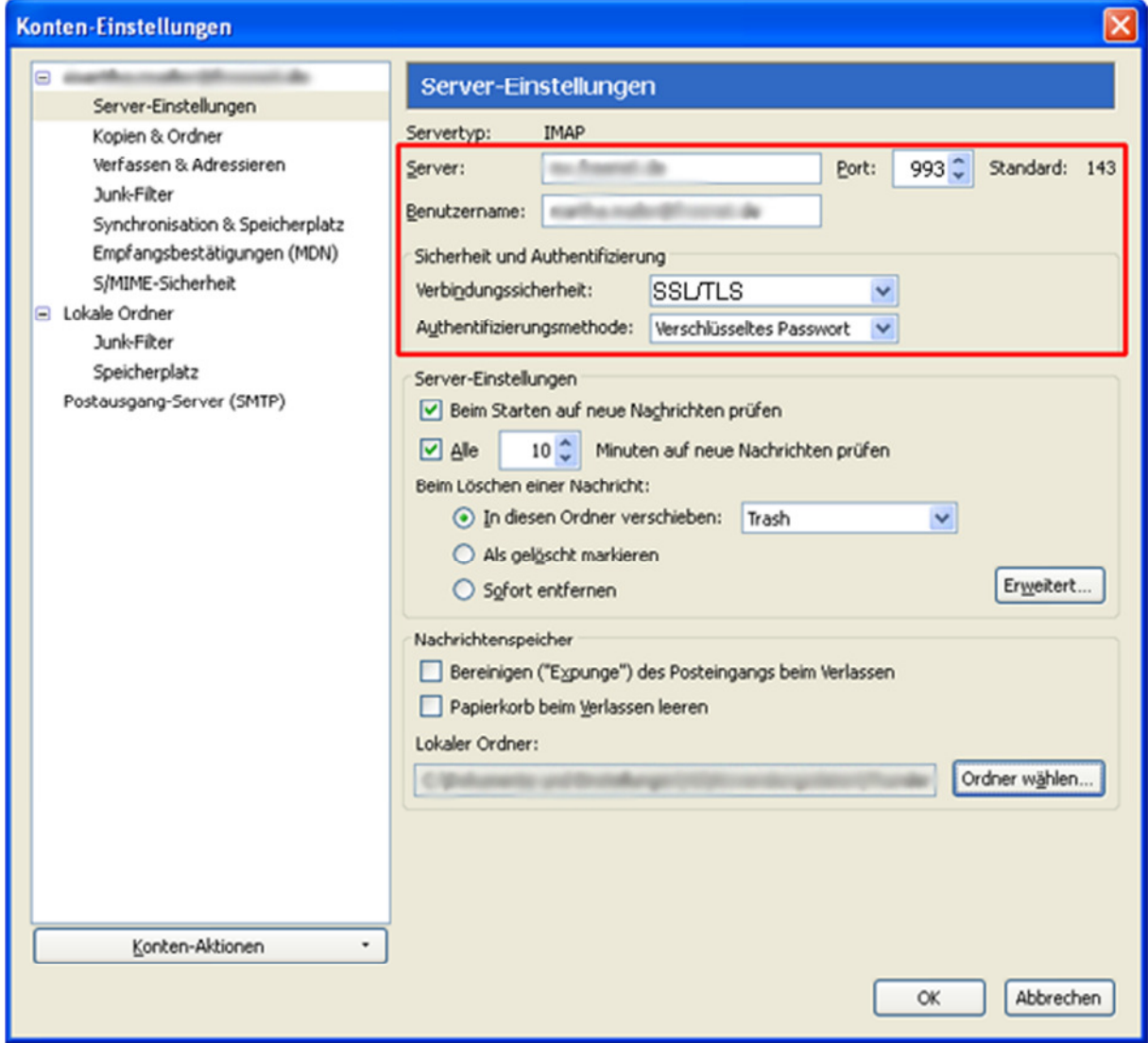

Wenn Sie per IMAP auf Ihr Konto zugreifen, so erfolgt der Zugriff über Port 143

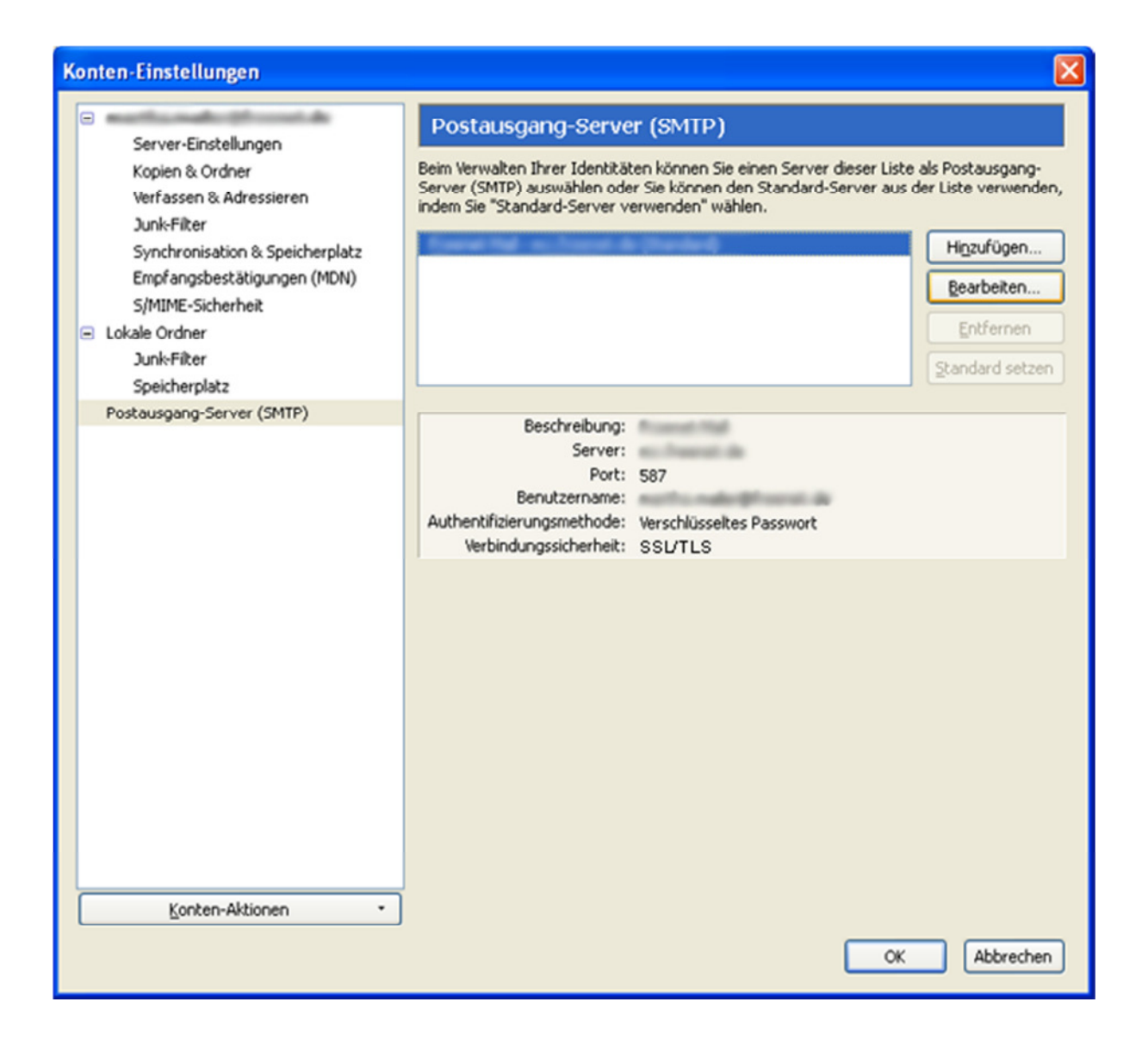

Wechseln Sie nun auf den Punkt "Postausgang-Server (SMTP)". Markieren Sie Ihr E-Mailkonto und klicken Sie auf "Bearbeiten".

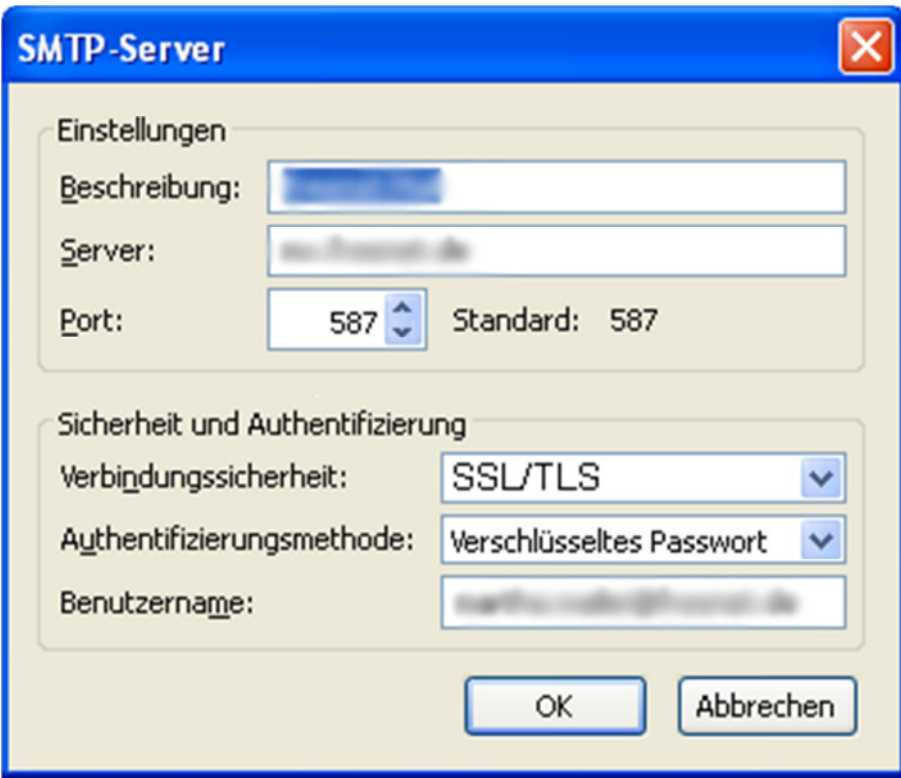

Überprüfen Sie die Einträge und korrigieren Sie diese gegebenenfalls.

Beschreibung: hosting.farmpartner-tec.com

Server: hosting.farmpartner-tec.com

Port: 587

Verbindungssicherheit: STARTTLS

Authentifizierungsmethode: Verschlüsseltes Passwort

Benutzername: Ihre komplette E-Mail Adresse

Bestätigen Sie die Eingabe mit "OK". Klicken Sie nochmal auf "OK" um die Einstellungen zu schließen.

Thunderbird ist jetzt fertig eingerichtet.